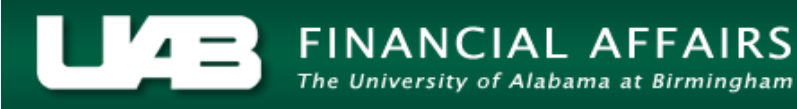

## **HRUAB Budget Position Exec Report**

The **HRUAB BUDGET POSITION EXEC REPORT** is designed to be used by *University or Hospital Organizations to assist with position control, cleanup and reconciliation.* The **HRUAB BUDGET POSITION EXEC REPORT** provides a listing of all positions in the Oracle HR Administrative System as of the date the report is generated. Report Includes all positions with a Status Description of: Active, Frozen or Eliminated – Final Close.

The **HRUAB BUDGET POSITION EXEC REPORT** is available under the *UAB HR Officer responsibility* and can be generated on an as needed basis. The report is delivered to the UAB Report Viewer as an Excel file for simple formatting.

## **UAB HR Officer > Run Reports > Submit Processes > Single Request**

- Run this Request. Copy. Name **Operating Unit** Reports 33 Parameters Ame Find<sup>%</sup> Language Name ADMUAB Report Responsibilities RPTADM100 At these Times.. HRUAB ACT Annual Budget documents report Run the Job As S **HRUAB ACT Docs Transaction Report HRUAB ACT Hire Docs in Progress** HRUAB ACT Term Docs Completed **Upon Completion HRUAB Program Banner Access Security PKGHR075 Z**S OK Cancel Find Layout Notify Print to noprint Help  $(\underline{C})$ Submit Cancel
- 1. Select **HRUAB UNIVERSITY DEPARTMENT POSITION SUMMARY** from the LOV and click **OK**.

2. The **PARAMETER** box displays; enter parameters as needed.

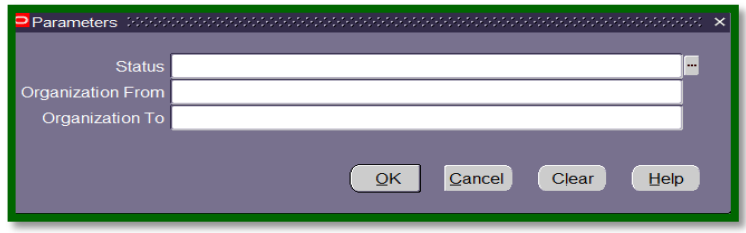

**STATUS:** filters report data based upon position a specific position status. (Active, Frozen, Eliminated-Final Close) .

**ORGANIZATION FROM** and **ORGANIZATION TO:** filters report data based upon a specific organization or organization range.

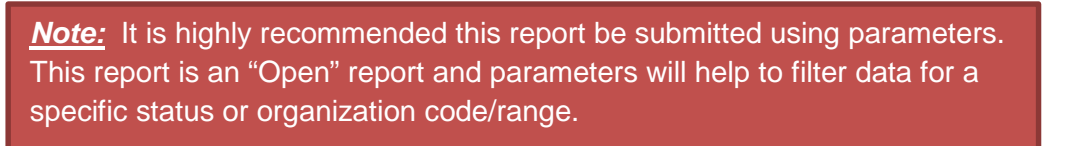

3. Once desired parameters have been entered, click on **OK** to proceed with generating the report, or **CLEAR** to re-enter parameters.

The **SUBMIT REQUEST** now displays the report name and entered parameters.

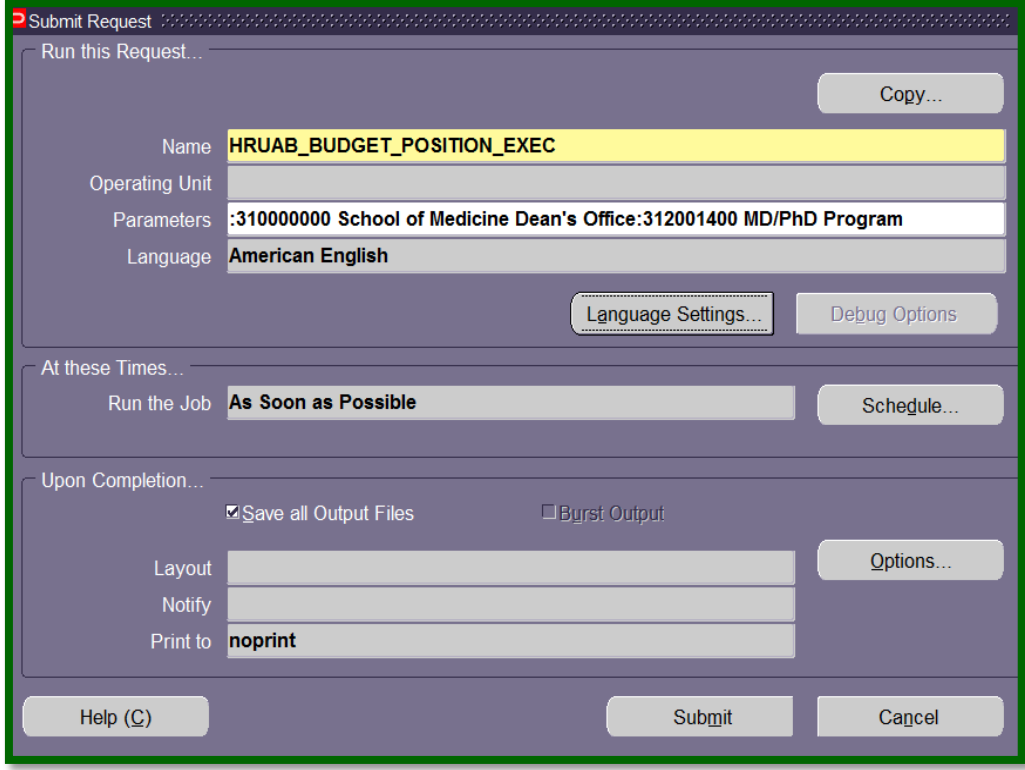

4. Click on the **SUBMIT** button.

The Request window will open displaying the **REQUEST ID** and **PHASE** of the report.

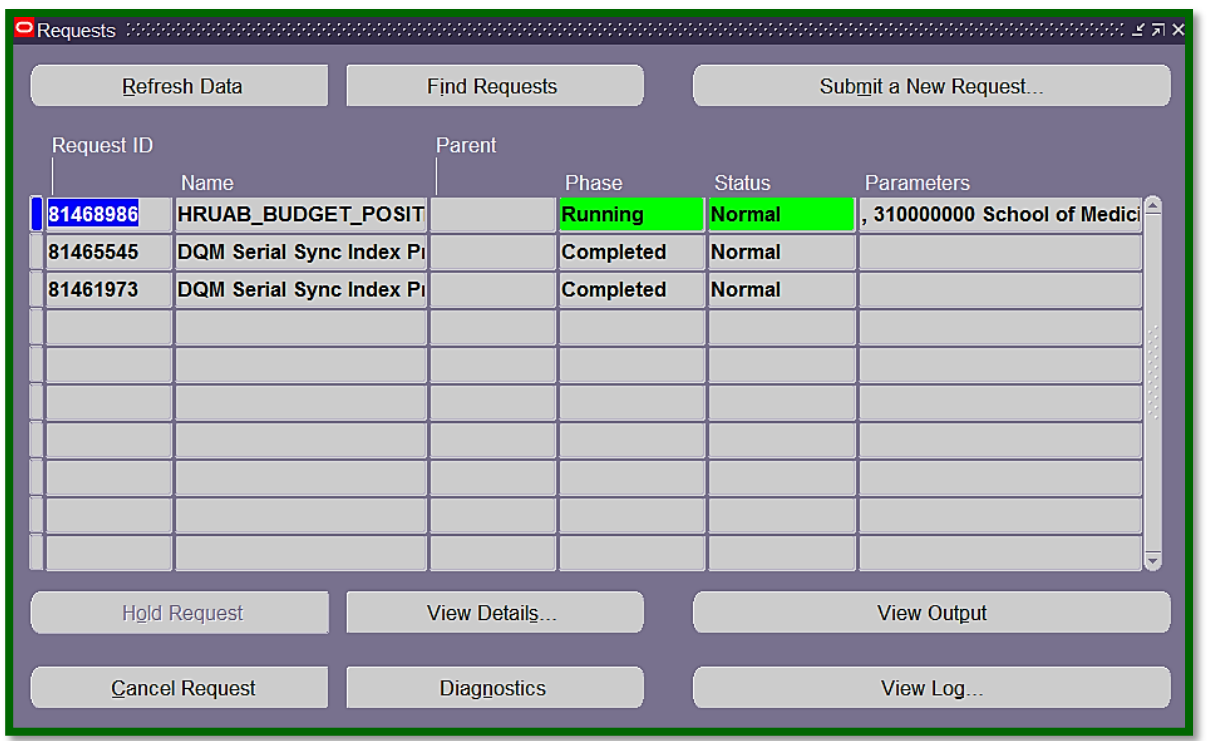

Once the report phase is *"Completed",* the report can be accessed via the *[UAB Report Viewer System](http://www.uab.edu/adminsys/)*.

*(Note:* An email notification from *UAB Report Viewer <UABRPTVW@cognosdb.it.uab.edu>* will be sent to the requestor's Blazer ID email account; however, there could be a delay in receiving the email notification.**)** 

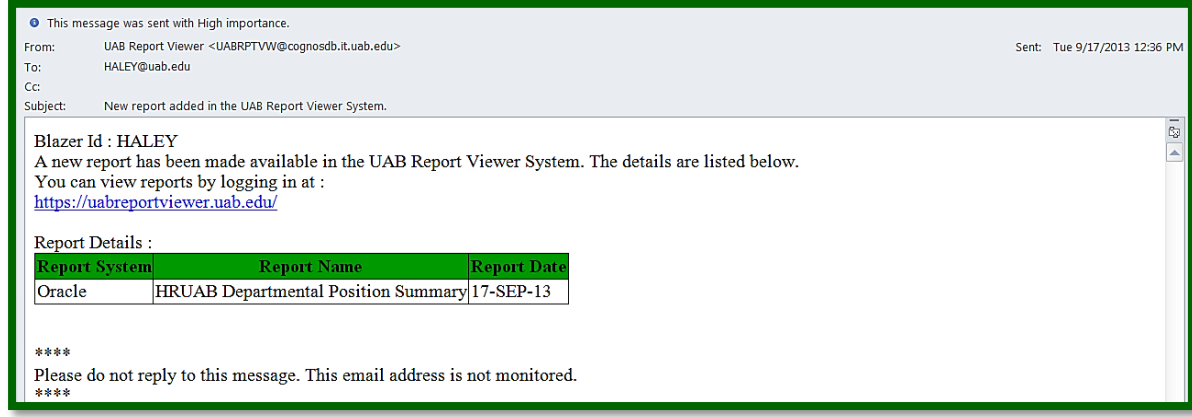

Once logged into the *[UAB Report Viewer System](http://www.uab.edu/adminsys/)* click on the *Report Name* to open the report. (The report may be shared by clicking on the *Shared* icon and entering the Blazer ID of the person to receive the report. The report will then be available in that person's UAB Report Viewer).

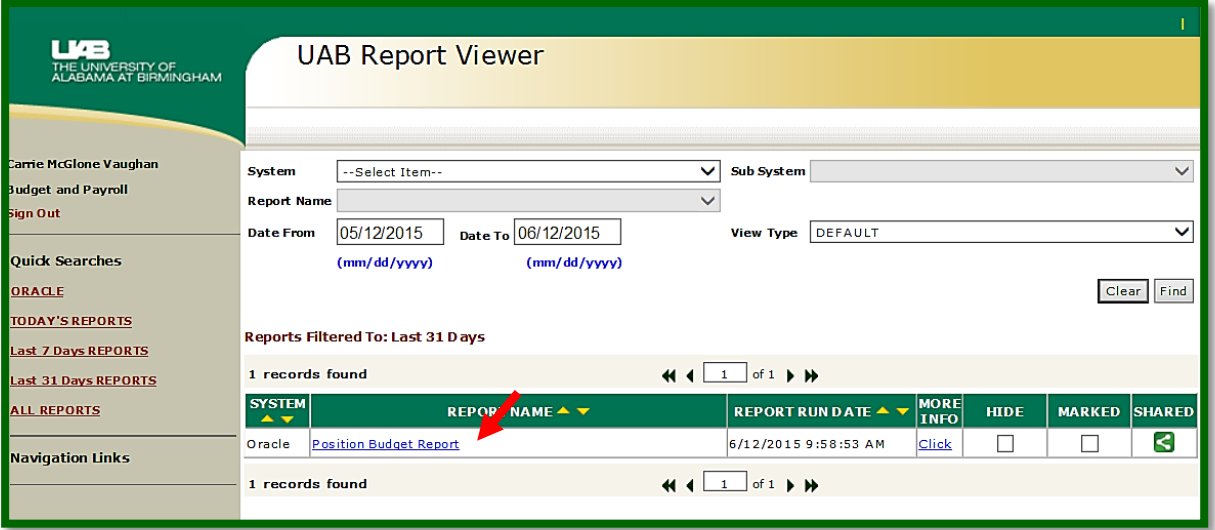

To view a sample report which includes a brief narrative of each column, scroll down to next page.

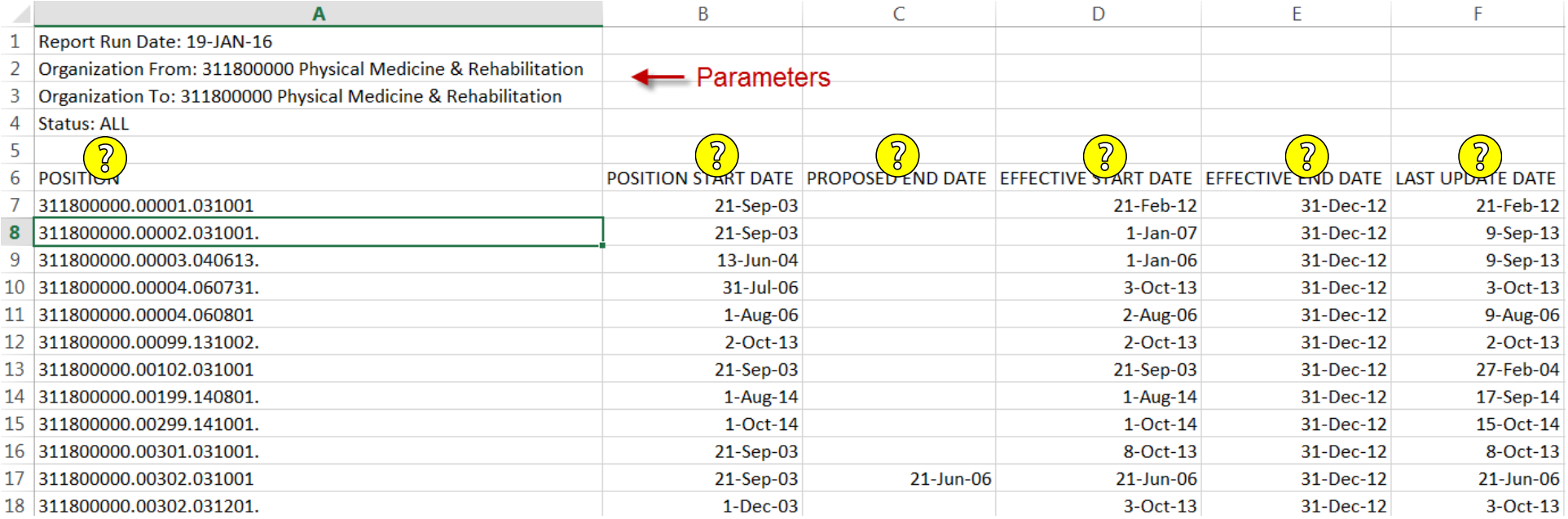

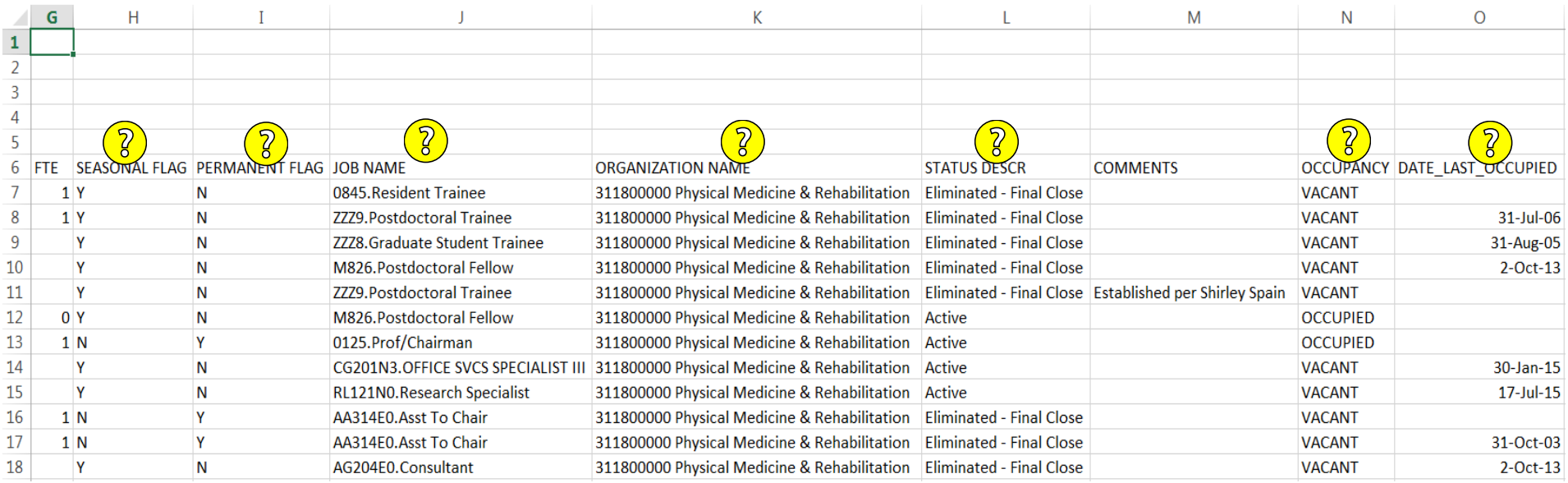

Questions pertaining to the running of the report, please email: instructeam@uab.edu.<br>Questions pertaining to report data or contents, please email budgetadmin@uab.edu.<br>Updated 29-APR-2020 **Questions pertaining to report data or contents, please email budgetadmin@uab.edu.**